# **Troubleshooting**

**Basic Operations**<br>**Basic Operations Before Use Before Use Before Before Before** R180420U7500-TTEC OME18001100 DP-2329A/2829A Ver00 F Issued in May 2019 © 2019 Toshiba Tec Corporation All rights reserved

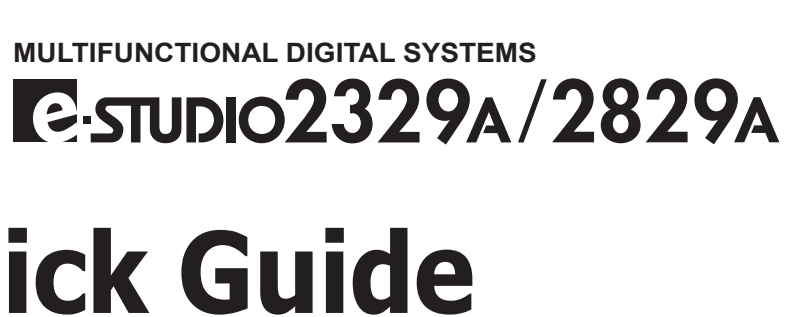

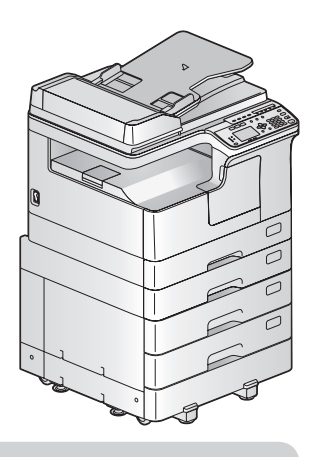

This manual describes the components, preparations, basic operations, and troubleshooting for the equipment. **Before using the equipment, read the** *Safety Information* **(Printouts).** The DVD bundled with the equipment contains the manuals (PDF file).

### **Trademarks**

Company names and product names in this manual are the trademarks of their respective companies.

**MULTIFUNCTIONAL DIGITAL SYSTEMS**

# **Component Description**

# **Quick Guide**

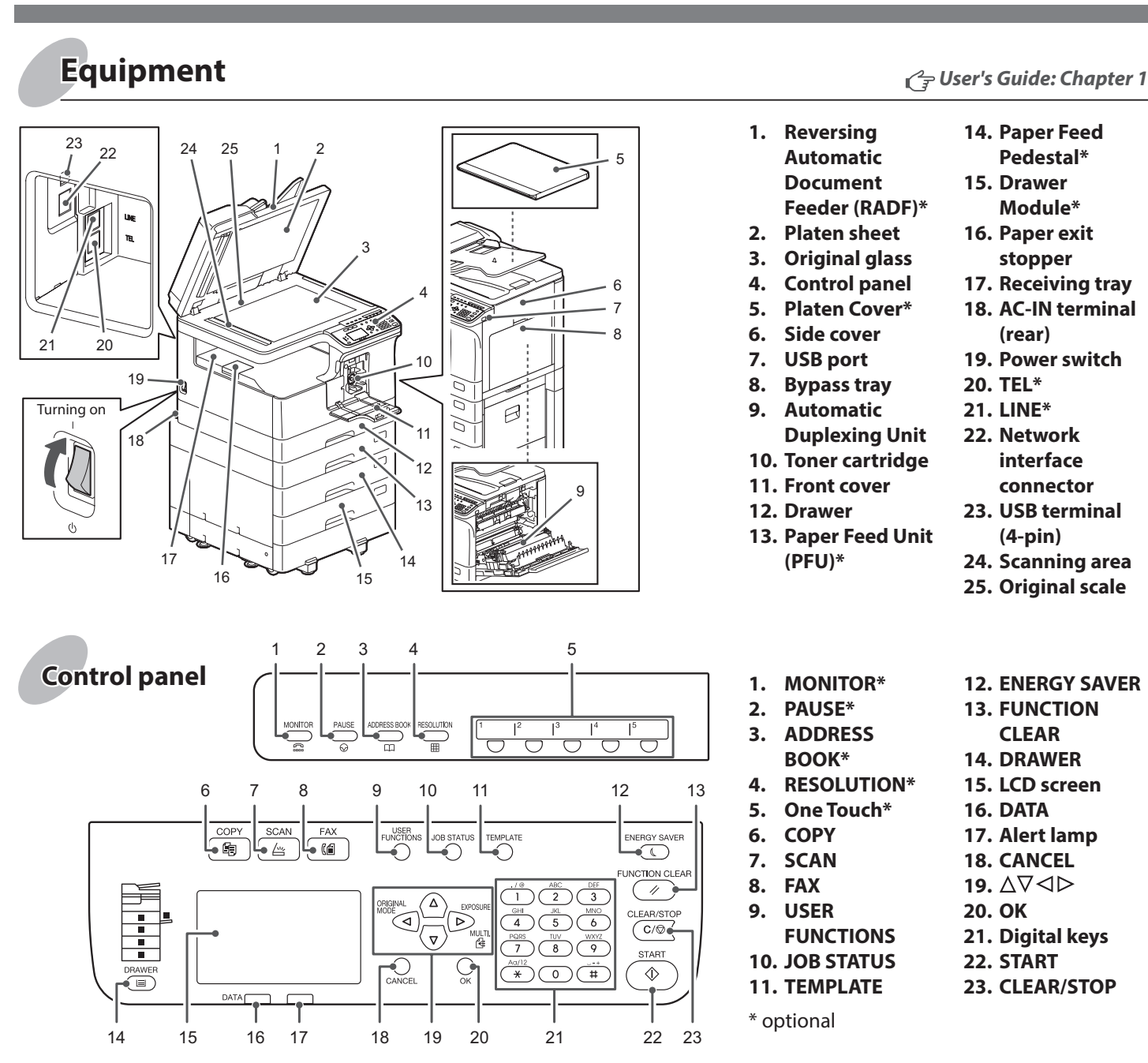

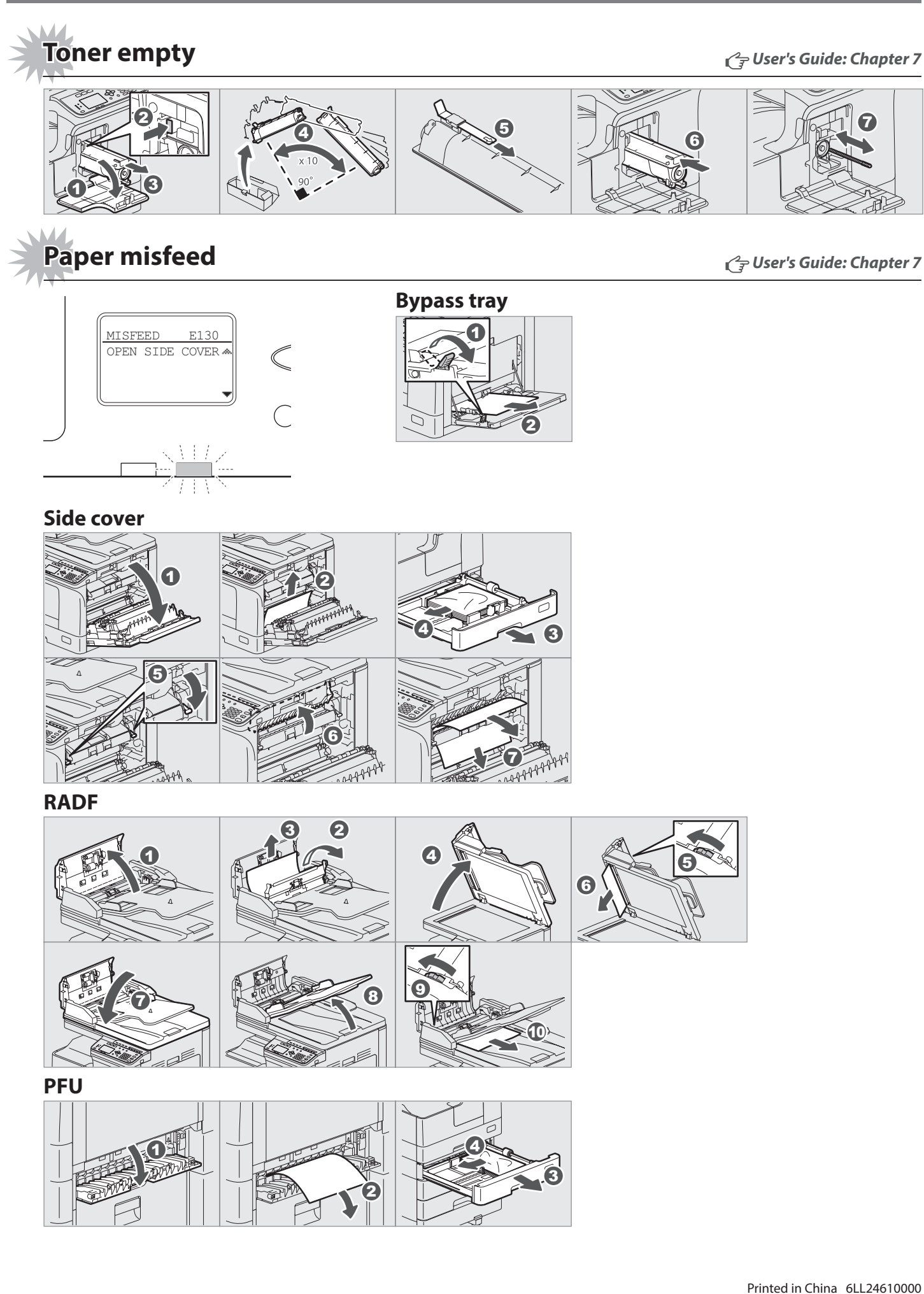

# **TOSHIBA**

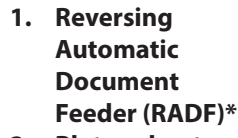

- **2. Platen sheet**
- **3. Original glass**
- **4. Control panel**
- **5. Platen Cover\***
- **6. Side cover**
- **7. USB port**
- **8. Bypass tray 9. Automatic**
- **Duplexing Unit 10. Toner cartridge**
- **11. Front cover**
- **12. Drawer**
- **13. Paper Feed Unit (PFU)\***
- - **14. Paper Feed Pedestal\***
	- **15. Drawer Module\***
	- **16. Paper exit stopper**
	- **17. Receiving tray**
	- **18. AC-IN terminal (rear)**
	- **19. Power switch**
	- **20. TEL\***
	- **21. LINE\***
	- **22. Network interface connector**
	- **23. USB terminal (4-pin)**
	- **24. Scanning area**
	- **25. Original scale**

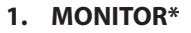

- **2. PAUSE\***
- **3. ADDRESS**
- **BOOK\***
- **4. RESOLUTION\***
- **5. One Touch\***
- **6. COPY**
- **7. SCAN**
- **8. FAX**
- **9. USER**
- **FUNCTIONS**
- **10. JOB STATUS**
- **11. TEMPLATE**
- **12. ENERGY SAVER**
- **13. FUNCTION**
- **CLEAR 14. DRAWER**
- **15. LCD screen**
- **16. DATA**
- **17. Alert lamp**
- **18. CANCEL**
- 19. ∆ $∇$ ⊲⊳
- **20. OK**
- **21. Digital keys**
- **22. START**
- **23. CLEAR/STOP**

\* optional

# **Loading paper User's Guide: Chapter 1**

**Printer and scanner functions are available.**

 **Component Description Troubleshooting** 

# **Before Use Basic Operations**

# **Scan to USB Memory**

- 1. Place the original(s).
- 2. Press [SCAN].
- 3. Connect the USB storage device to the equipment and wait a few seconds.
- 4. Press  $\nabla$  or  $\Delta$  to select "USB", and then press [OK].
- 5. Press  $\triangleright$  to make the scan settings as required.
- 6. Press [START] to scan your documents.

# **TWAIN Scan**

- 1. Select [Print] from the application's [File] menu.
- 2. Select your printer  $\bigcirc$ , and then click [Preferences] <sup>2</sup>.

- 1. Place the original(s).
- 2. Launch a TWAIN-compliant application.
- 3. Select the device from the application's [File] menu.
- 4. Select the menu to scan from the application's [File] menu.
- 5. Make the scan settings, and then click [Scan].

3. Enter the number of copies EMPLATE **ERGY SAVE** with the digital keys  $\bullet$ , and  $\overline{(\sqrt{2})}$ then press [START] @ to copy.  $\begin{tabular}{|c|c|} \hline $\scriptstyle\langle \frac{1}{2} \rangle$ & $\stackrel{\text{{\scriptsize ABC}}}{{\scriptstyle\langle \frac{1}{2} \rangle}}$ & $\stackrel{\text{{\scriptsize CE}}{\bigcirc}$}{{\scriptstyle\langle \frac{1}{2} \rangle}}$ \\ \hline $\scriptstyle\langle \frac{1}{2} \rangle$ & $\stackrel{\text{{\scriptsize SE}}}{{\scriptstyle\langle \frac{1}{2} \rangle}}$ & $\stackrel{\text{{\scriptsize ME}}}{\scriptstyle\langle \frac{1}{2} \rangle}$ \\ \hline $\scriptstyle\langle \frac{1}{2} \rangle$ & $\stackrel{\text{{\scriptsize BE}}}{{\scriptstyle\langle \frac{1}{2} \rangle}}$ & $\stack$ LEAR/STOP<br>C*C* / ©  $\overset{A\alpha/12}{\bullet}$   $\overset{\bullet}{\bullet}$ 1 2 **To stop copying** Press [CLEAR/STOP] **To reset settings and LCD screen after copying** Press [FUNCTION CLEAR] **Shortcut keys** Press < : "ORIGINAL MODE" Press  $\triangleright$ : Europe and Americas "EXPOSURE", Except Europe and Americas "ID CARD"

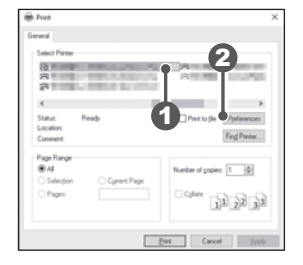

- 3. Make print option settings, and then click [OK].
- 4. Click [Print] ([OK]).

# **Printer** *User's Guide: Chapter 3* **Scanner** *User's Guide: Chapter 5*

### **Bypass tray**

### **Drawer**

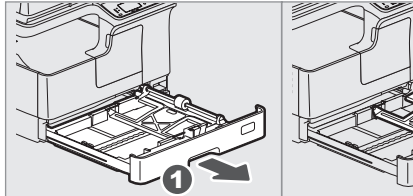

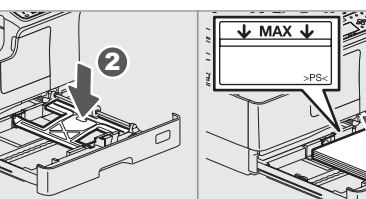

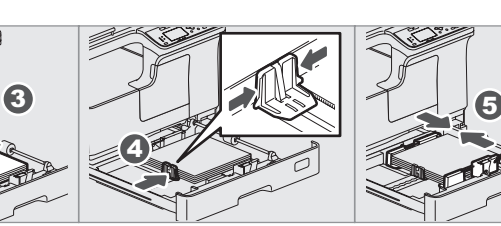

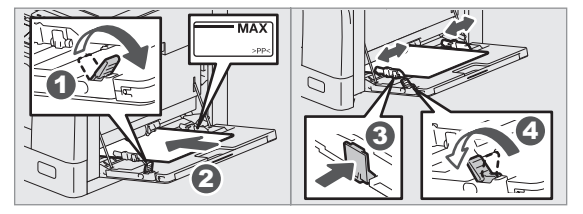

2. Press [COPY] and make the copy settings.

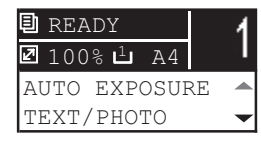

**RADF**

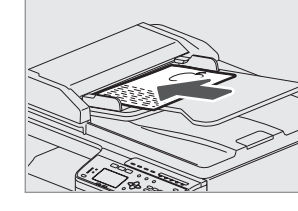

1. Place the original(s). **Original glass**

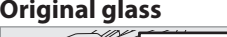

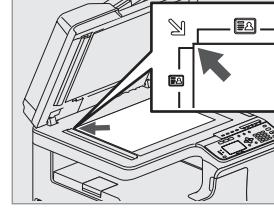

# **Sending a Fax**

- 1. Place the original(s).
	-
- transmission conditions.
- 5. Press [START].
- 2. Press [FAX].
- 3. Make settings for
- 4. Specify the destination.
- 

**Fax** *Fax Guide*

### **Registering an Address Book**

- 1. Press [USER FUNCTIONS].
- 2. Select "ADDRESS BOOK" → "PHONE BOOK".
- 3. Make settings for "SPEED DIAL", "GROUP DIAL", and "ONE TOUCH", and then press [OK].

### **To set paper size of Drawer**

When you load paper in the drawer, a pop-up window appears. Follow the instructions and set the paper size. (When the "POP UP" function is set to "ENABLE".)

# **Driver installation**<br>  $\sqrt{\frac{2}{T}}$  Software Installation Guide: Chapter 2

Use the installer in the DVD to install the driver. Installing the driver requires the administrator authority. **Note when installing from installer**

- Close all running applications.
- If the installer does not automatically start, doubleclick "Setup.exe" in the DVD.

# **Using installer**

- 1. Close all running applications.
- 2. Make sure that the equipment is turned on.
- 3. Insert the DVD into the computer.
- 4. Double-click "Setup.exe".
- 5. Follow the on-screen instructions.

# **Connecting computer**

Before installing the drivers, connect the equipment and the computer with a USB cable or Network interface cable.

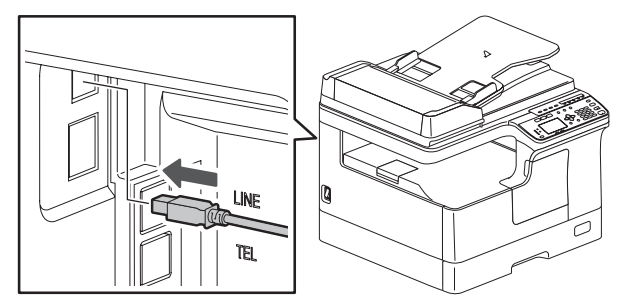

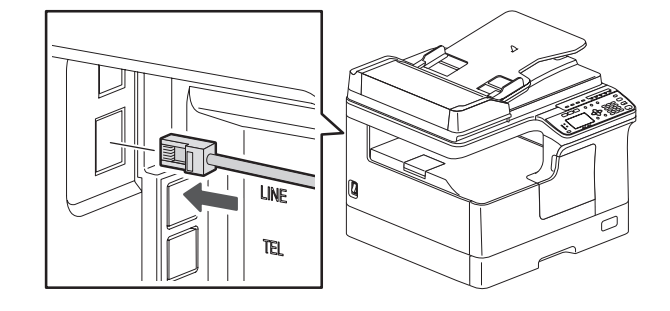

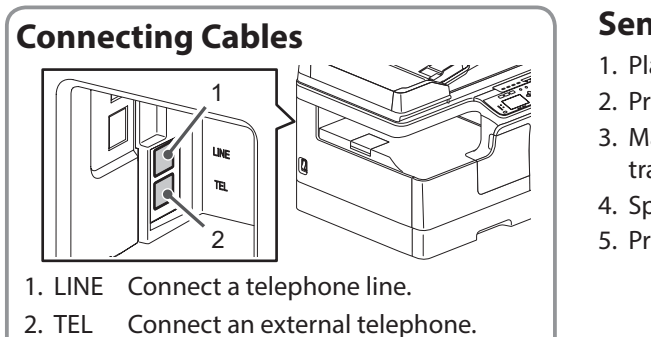